## **Hvordan genfinder jeg en faktura i C5?**

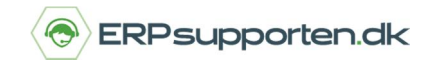

*Brugervejledning, Microsoft Dynamics C5 (op til version C5 2012)*

## **Sådan genfinder du en faktura i C5**

Du kan få brug for at skulle genfinde en gammel faktura. I stedet for at bladre hele journalen igennem, kan du angive fakturanummeret direkte og derved hurtigere finde den ønskede faktura. Du kan genfinde en faktura i både debitor- og kreditorjournalen.

## **Find gammel faktura i arkivet med fakturanummer**

I eksemplet herunder bruger vi *debitor*.

Du kan genfinde faktura på to måder:

- 1. Stå i oversigten i kartoteket og tast *[Shift+Alt+F4]*
- 2. Brug menupunktet *[Genveje]* og herefter *Find faktura*

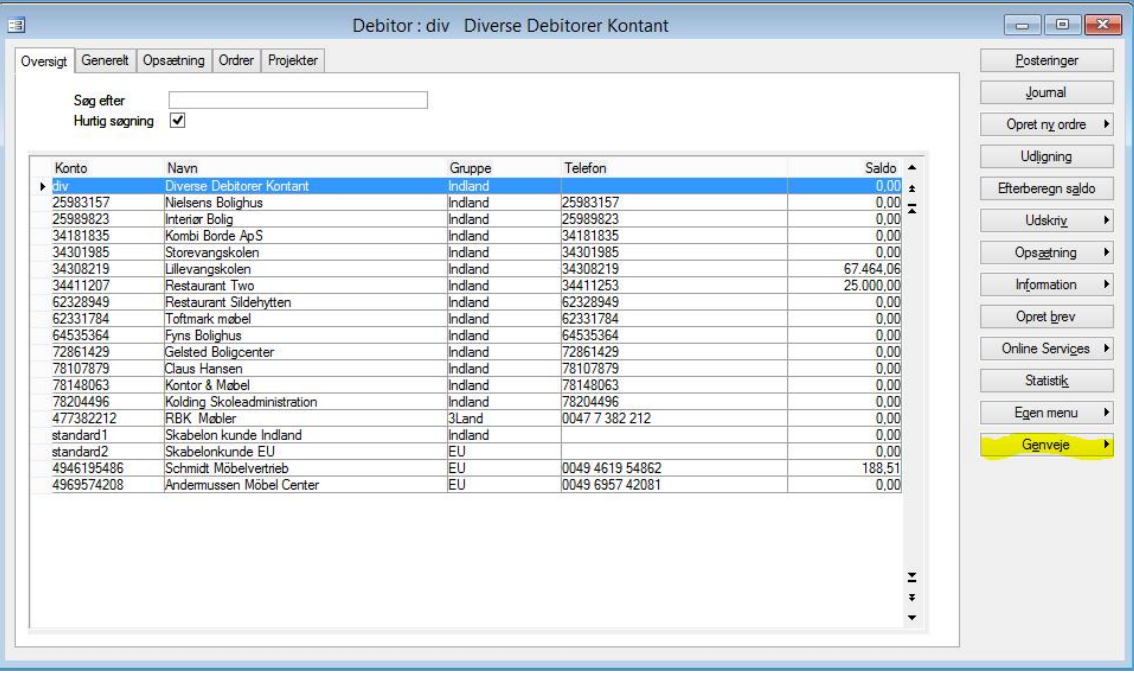

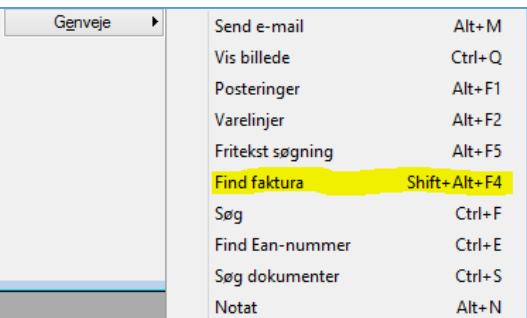

Begge metoder giver dig mulighed for at indtaste nummeret på den faktura, du søger.

## **Hvordan genfinder jeg en faktura i C5?**

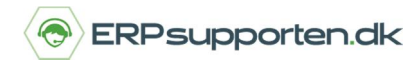

*Brugervejledning, Microsoft Dynamics C5 (op til version C5 2012)*

Indtast fakturanummer i feltet *Find faktura* og tryk *[OK].*

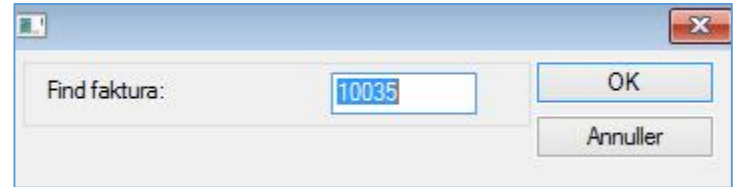

Når du taster *[OK]* vil C5 hoppe hen på den debitor, fakturaen vedrører. Herefter klikker du på knappen *[Journal]* i højre kolonne.

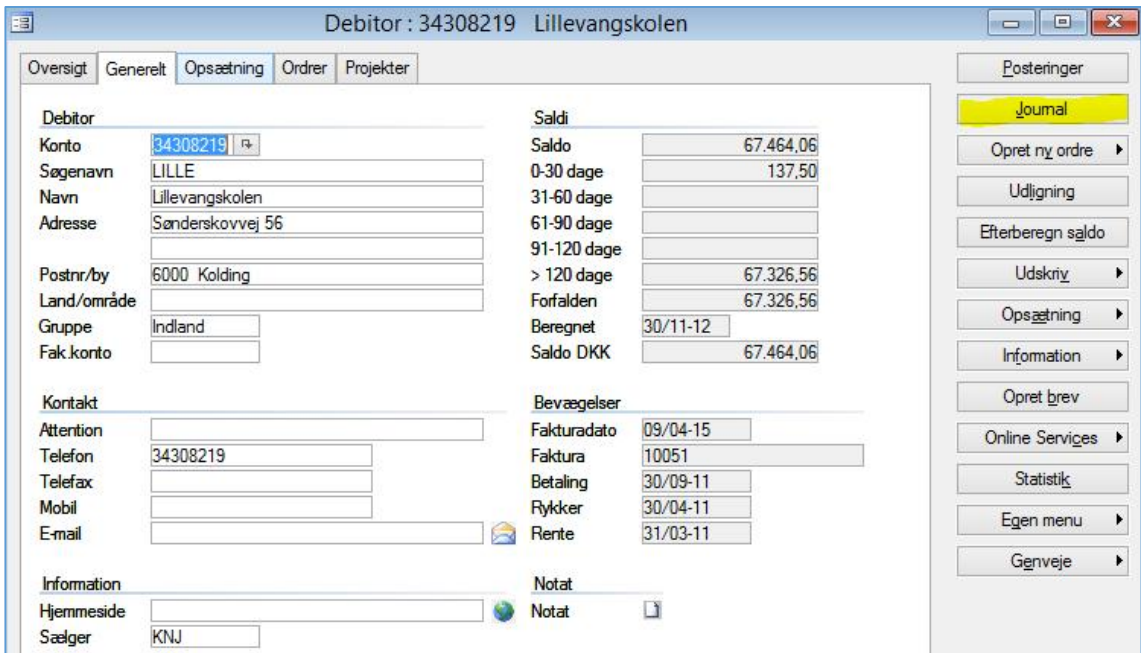

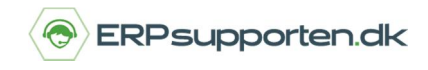

*Brugervejledning, Microsoft Dynamics C5 (op til version C5 2012)*

Du har nu åbnet *journalen* på den debitor, som fakturaen tilhører.

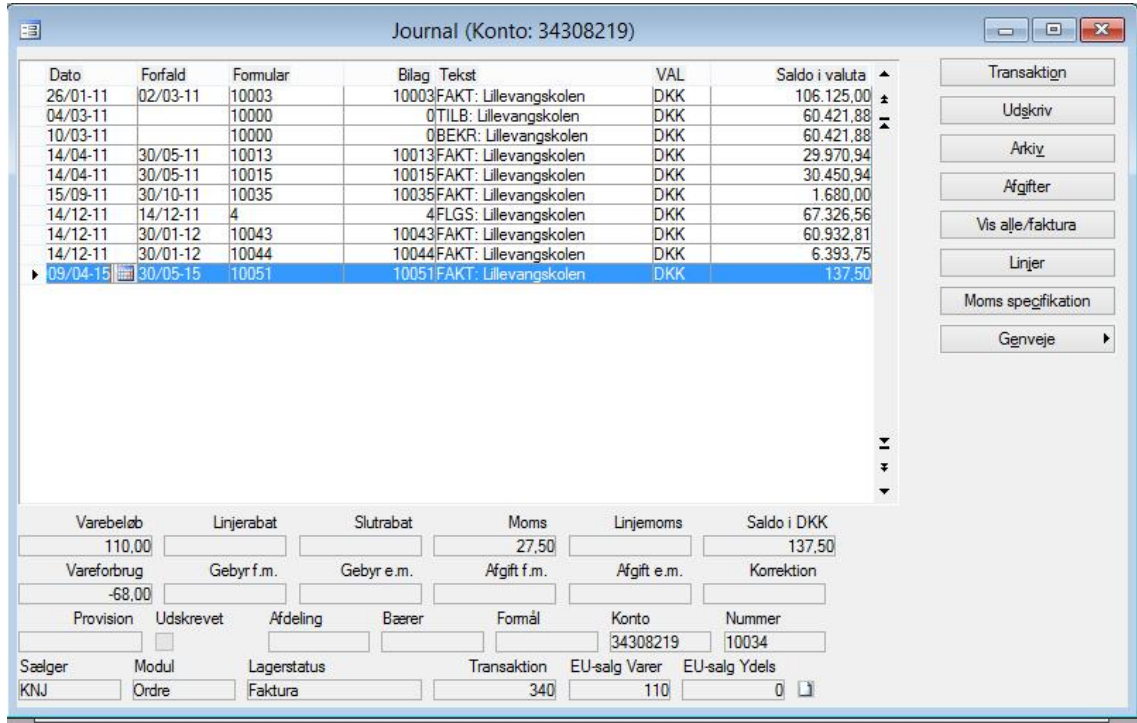

Nu kan du se kolonnen *Formular* igennem på journalen og finde fakturaen.

For at gøre det nemmere at gennemse kan du klikke med musen på kolonneoverskriften *Formular*", så kolonnen bliver sorteret i stigende orden (ældste faktura øverst). Klikker du på kolonneoverskriften igen, sorteres kolonnen i faldende orden (nyeste faktura øverst). Det kan lette søgningen, hvis fakturaerne står i nummerorden og ikke datoorden.

Du kan som nævnt anvende den samme metode til at finde en arkiveret kreditorfaktura.